supported in the Instant Access application.

The following screens allow access to the XML icons:

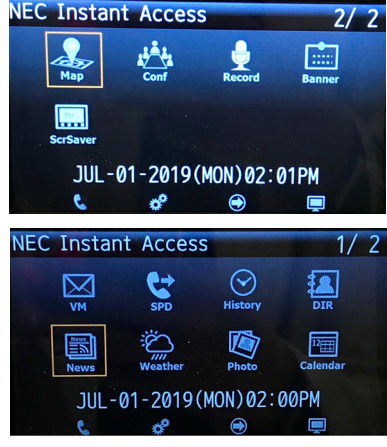

**DT920/DT930(ITK-8LCX-1, ITK-24CG-1, ITK-8TCGX-1) Modern Display with Background** *(Modern display without background available)*

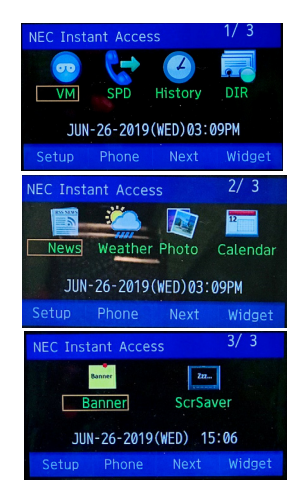

**DT930 (ITK-24CG-1 and ITK-8TCGX-1) Retro Display**

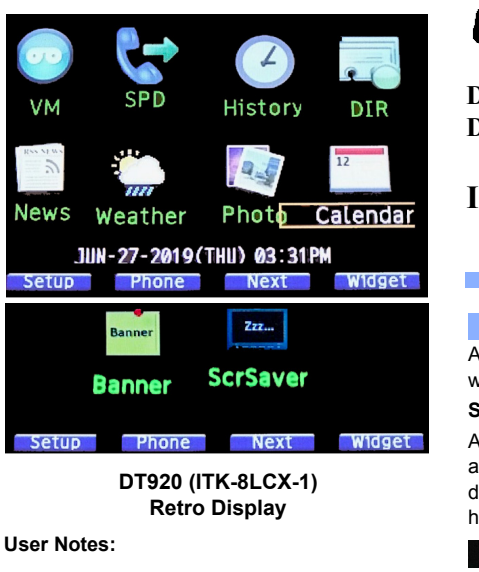

Settings are lost if terminal loses power, settings must be reapplied.

The **Help** key will not function while the terminal is displaying the **Instant Access** applications.

#### **Modern only:**

From the Home screen, press the **Help** key. Details on frequently used keys is provided.

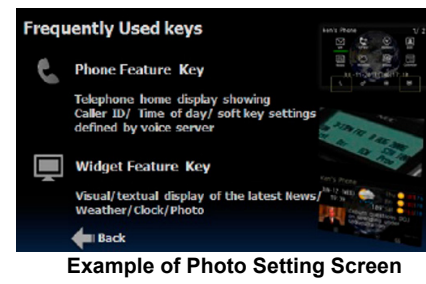

Press the **Back** softkey to return to the home screen.

The **Exit** key is a quick link back to the **Instant Access** application (main) screen.

In order for VoiceMail and Call Forward to function, the user must preprogram these settings under the softkey **Setup-> IAA Config-> Phone Config**.

# This reference sheet provides the terminal user<br>with step-by-step instructions for the features **the features and the control of the features** and the features of the features and the features of the features of the featur

**DT920 (ITK-8LCX-1) DT930 (ITK-24CG-1 and ITK-8TCGX-1)**

#### **Instant Access Reference Sheet**

#### **FEATURE ACCESS**

A variety of options are provided to the user when navigating the XML application.

#### **Softkeys**

Any softkey shown at the bottom of the LCD is available. The appropriate feature key is displayed on the screen according to the call handling process.

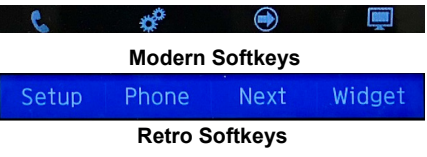

**Cursor Key** 

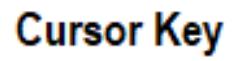

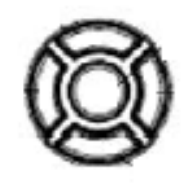

The Cursor key allows the user to move the cursor to the **Left**, **Right**, **Up** or **Down**. The center button functions as an Enter key.

#### **LCD Touchscreen**

The **DT930** supports the touchscreen feature.

#### **Help**

Explanations of Programmable Keys can be called up on the LCD by pressing and holding the Help key plus a programmable key.

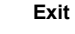

The user can exit from the Menu or Help mode by pressing this key.

#### **VOICE MAIL**

When activated, provides quick access to voice mail service.

#### **To activate VM feature**:

(until set up, VM icon has no affect)

- 1. Select **Setup** softkey.
- 2. Select **IAA Config**.
- 3. Select **Phone Config**.
- 4. Select **Voice Mail**.
- 5. Enter **Extension Number**.
- 6. Select **Submit** softkey.
- 7. Select **Exit** to return to main screen.

#### **CALL FORWARD**

#### **SV9300 only**:

Set and disable Call Forward settings.

**To set up CFWD features**: *Call Forward All CallCall Forward No AnswerCall Forward Busy*

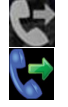

⋉

- 1. Select the **CFWD** icon.
- 2. Identify Call Forward type and select **Set**.
- 3. Enter number to be **forwarded to** (i.e., cell phone, home phone).
- 4. Select **Submit**.
- 5. Select **OK**.
- 6. Select **Exit** to return to main screen.

#### **Cancel**:

Will suspend selected feature keeping forward to number in memory.

#### **To delete number**:

- 1. Select **Set**.
- 2. Select **Del** softkey.
- 3. Select **Submit** softkey.
- 4. Select **OK**.
- 5. Select **Exit** to return to main screen.

**SPEED DIAL**

#### **SV9100 only**:

Set Speed Dial numbers.

#### **To activate SPD features**:

- 1. Select **Setup** softkey.
- 2. Select **IAA Config**.
- 3. Select **Phone Config**.
- 4. Select **Speed Dial**.
- 5. Enter **SD Number**.
- 6. Select **Submit** softkey.
- 7. Select **Exit** to return to main screen.

**NOTE:** A single speed dial number is supported

#### **CALL HISTORY**

View, call from, store or delete all or individual call history records.

Select the **History** icon.

#### **To View Call History:**

- 1. Using the softkey select **Redial** or **CID**.
- 2. Use the Cursor to display next and previous records.
- **NOTE:** LIST END is displayed if no data is saved.

#### **To Make a call from Call History:**

- 1. Display the call history data of desired telephone number.
- 2. Lift the handset, press the **Speaker** button.

#### **To Store Call History Data to Speed Dial:**

- 1. Display the call history data of desired telephone number
- 2. Select the **Store** softkey.
- 3. Select:

**STA** to store in Speed Dial bin **SPD** to store in system Speed dial bin. **TELBK** to store in telephone book.

#### **To Delete Call History Data:**

1. Display the call history data of desired telephone number.

2. Select **One** to delete a single call or **All** to delete all call history.

#### **CALL DIRECTORY**

Access personal call directory stored in the terminal to view or modify contacts. Also, used to place calls.

#### Select the **DIR** icon.

#### **To add:**

- 1. Select **REGIST**.
- 2. Select **Name** or **Telephone Number**.
- 3. Using the Numbered Keypad, enter a name or telephone number.
- 4. Press the **Hold** button.
- 5. Select the desired **Group**.
- 6. Enter the telephone number indicated in the display, press the **Hold** button.
- 7. Enter a **Memory ID**. Screen returns to main directory.
- 8. Press **Exit** to return to main screen.
- **To Find Registered Data:**
- 1. Select **SEARCH**.

Μ

**NOTE:** NO TELBK DATA is displayed if no entries exist.

- 2. Press the **Menu** button.
- 3. Select a search method.

#### **To Make a Call From Directory:**

- 1. Display the detailed data of target party.
- 2. Lift the handset, press the **Speaker** button or **Dial** softkey.

#### **To Delete All Directory:**

- 1. Select the **DIR** icon.
- 2. Select **DeleteAll** softkey.
- 3. Enter 4-digit password, select **Yes**.

#### **To Delete Specific Directory Data:**

- 1. Display the detailed data of target party.
- 2. Press the **Menu** button.
- 3. Select the desired data entry.
- 4. Select **DEL** softkey.

#### **NEWS**

Allows the user to see RSS News in topics provided. Users can subscribe to preferred news services and setup desired RSS URL.

Select the **News** icon. The News Topic screen is displayed.

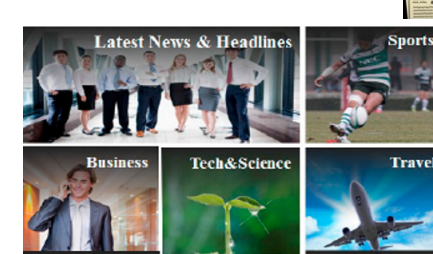

#### **News Display – Page 1**

To exit the News application, select the **Exit** button, or select the **Exit** softkey.

To view the next screen or return to the previous screen, select the **Next Page** or **Previous Page** softkey.

#### **To Subscribe:**

1. Select **Next Page**.

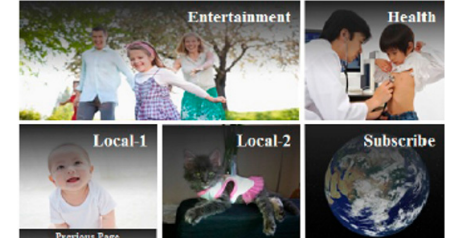

#### **News Display – Page 2**

- 2. Select **Subscribe**.
- 3. Select a topic (i.e., Latest News & Headlines).
- 4. Choose the preferred **RSS feed**.

**NOTE:** Only the Yahoo!® News provides a photo in the RSS feed.

**NOTE:** Livedoor® News displays in Japanese and provides a photo.

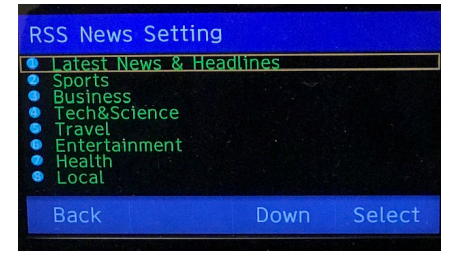

#### **Example of Latest News & Headlines**

5. Press the **Select** softkey. Display will return to topics screen. If desired, continue to subscribe to other news topics

#### **Or**

Select **Back** then **OK** softkey to return to the Topics page.

**NOTE:** Screen returns to the Home page in 10 seconds if only Back is pressed.

#### **Or**

Press **Exit** button to return to Home page. **To view selected News:**

- 1. Select a topic (i.e., Latest News &
- Headlines).
- 2. Using the cursor, select the desired news topic.
- 3. Press **Enter** button on cursor key.

The News title display page automatically advances to the next story every 30 seconds.

**NOTE:** From the Latest News & Headlines banner, **Topic**, **Business**, **Ent**ertainment and **Sports** sections can be accessed using the right/left cursor key.

**NOTE:** If Yahoo! or Livedoor is selected, a photo is displayed.

4. Select the **Detail** softkey or the cursor **Enter** key to show more detail (Yahoo! feed only).

#### **To send News URL by Email**:

1. From the news detail page, select **Email** softkey. An Email confirmation screen is displayed.

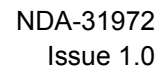

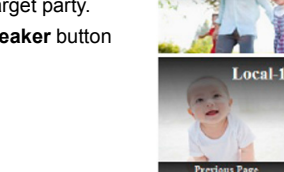

1**2** 

 $\overline{\overline{\phantom{0}}\phantom{0}}$ 

#### 2. Select the **Send** softkey.

**NOTE:** This must be set up by the user, refer to the Instant Access User Guide.

- 3. Open the Email from the IAA server.
- 4. Click the URL link to view the news item.

#### **WEATHER**

Allows the user to view weather conditions at two separate locations. Forecast information is available for the current and next three days.

#### Select the **Weather** icon.

#### **To set up Weather features:**

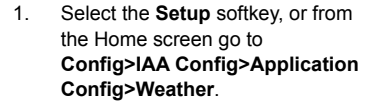

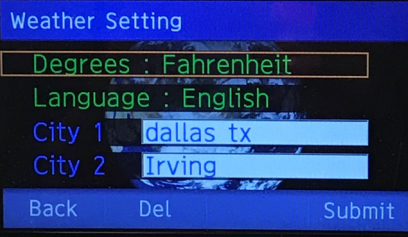

#### **Weather Setting Screen**

- 2. Using the cursor, select **Celsius** or **Fahrenheit** in the Degrees field.
- 3. In the Language field, select **English** or **Japanese**.
- 4. In the City 1 field, enter a **city name**, **zip code** or **airport code**.

In the City 2 field, enter a **city name**, **zip code** or **airport code**.

5. To save, select **Submit** softkey.

#### **To view Weather:**

From the home screen, select the **Weather** icon.

**NOTE:** To view alternate location, press the softkey showing the other location name.

**NOTE:** Local time is displayed at top of screen.

#### **PHOTO ALBUM**

Allows the user to upload photos to the server or, download photos to the terminal for display. Also, modify frequency of photo change.

Select the **Photo** icon.Select Photo source.

### *Server Photo*

Photos from server displayed. *Server Photo with clock A*

Adds date and time in lower corner.

*Server Photo with clock B*

Adds date and time to top of screen.

#### **PHOTO SETTINGS**

Allows the user to setup a photo source using

Flickr<sup>®</sup>, or other free form photo RSS service to display own web photo album on terminal LCD.

- 1. From the Home screen, select the **Config** icon.
- 2. Select **IAA Config**.
- 3. Select **Application Config**.
- 4. Select **Photo**, the Photo Source setting page is displayed.

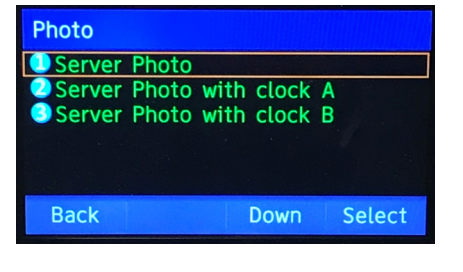

#### **Example of Photo Setting Screen**

- 5. From the Photo Mode setting, press the **Enter** button on the cursor key.
- 6. Select your preferred photo source among **Server photo** (http base photo server). **Flickr** RSS, or other **Free Form RSS**.
- 7. Select the server photo. Type the URL where the photo album is stored under a http server.
- 8. Enter the type cycle count (Quantity of photos in the server).

9. Type interval to show next photo (5 to 999 seconds).

10. When complete, press the **Submit** softkey. **Flickr RSS:**

1. Enter the Flickr account **User ID**.

**NOTE:** Flickr has separate ID dedicated for RSS service.

2. Enter the interval to be used between photos (5 to 999 seconds).

#### **Free Form RSS:**

R

1. Enter the URL of a user preferred RSS photo service after **http://**.

**NOTE:** Each black field can store a maximum of 64 characters. If the URL exceeds 64 characters, enter the remaining characters in the second blank field, or the 3rd blank field if required.

2. Enter the interval to be used between photos (5 to 999 seconds).

**NOTE:** Photos in a web album should be set up as **public** in privacy setting in order to use RSS feed service. All photos are re-sized to a 4:3 format when displayed on the LCD.

#### **CALENDAR**

Display of calendar.

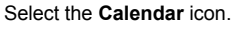

Calendar can display current, previous or future months.

**MAP**

#### Display of map

Select the **Map** icon. Press the **?** softkey

Abilene Fort Wortho

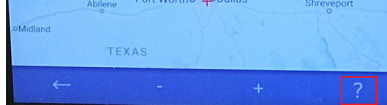

**Example of Softkey Location**

#### A menu of available options is displayed.

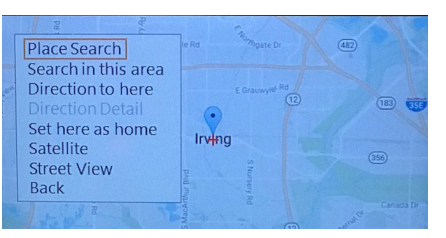

#### **Example of Map Search Menu**

Using the Cursor Key, select the desired option. Refer to the Instant Access User Guide for available map display options.

#### *Place Search*

Search based on **State**, **City**, **Zip Code** or **Airport Code**.

#### *Search in this area*

Search based on specific names (i.e., restaurants or companies).

**NOTE:** For multiple search returns, use cursor key to view locations.

#### *Direction to here*

Uses S (Start) and G (Go to) data to display highlighted route.

*Direction Detail* (in Direction to here)

Provides mode of travel selection.

Avoid: enable or disable Toll and Highway in route selection.

Time, Distance and Traffic information.

#### *Set here as home*

Uses cursor to specify home location. *Satellite*

Changes map display to satellite view.

#### *Street View*

Street level view based on cursor location.

#### *Back*

Returns to previous display.

#### **CONFERENCE**

Allows user to set up or join a conference.

Select the **Conf** icon.

**To Setup:**

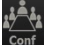

NDA-31972Issue 1.0

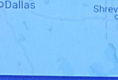

- 1. Highlight a **Not Set** conference Bridge.
- 2. Press **Select** softkey.
- 3. Enter **Name** of Conference.
- 4. Enter **Number** of Conference.
- 5. Enter **Pin #1** (if required).
- 6. Enter **Pin #2** (if required).
- 7. Select **OK**.
- 8. Conference information is displayed.

#### **To Join:**

- 1. Input data using steps above.
- 2. Press **Dial softkey** to join conference

#### **RECORD**

Use VSR to record calls.

#### **Set up record function**:

- 1. Select **Setup** softkey.
- 2. Select **1 IAA Config**.
- 3. Select **1 Phone Config**.
- 4. Select **4 VSR**.
- 5. Using the Cursor Key, change VSR mode to **Enable** (Disable is default).
- 6. Using the Numbered Keypad, enter the **Server Name** or **IP Address**.

The  $\bm{*}$  key enters a space.

The **#** key enters special characters , #,  $\ldots$   $\omega$ ,  $\ell$ ,  $($ ,  $)$ ,  $, -$ ,  $\ldots$ ,  $, \cdot, -$ ,  $\infty$ ,  $\lambda$ ,

- 7. Select **OK** softkey.
- 8. Press **Exit** button to return to main screen.
- 9. Select the **Record** icon

Use VSR icons to Record, Pause or Stop recording calls.

#### **BANNER SETTING**

Allows the user to setup a greeting for local display or, display a greeting on a terminal.

Select the **Banner** icon.

#### **To set title**:

Using the Numbered Keypad, enter **Title** to be displayed on title bar.

The **0** key, followed by pressing the right cursor key, enters a space.

The **#** key enters special characters  $\textbf{*}$ , #, .,  $\textcircled{2},$  /, (, ), , -, \_, :, ', ~, &, \,

**To set message**:

Select the **Submit** softkey.

#### **SCREEN SAVER**

 $n<sup>0</sup>$  $\overline{z}$ 

Allows user to manually enable the screen saver function.

#### **To activate the Screen Saver feature**:

- 1. Select **Setup** softkey.
- 2. Select **Terminal User Config**.
- 3. Select **User Setting**.
- 4. Select **Display**.
- 5. Select **Screen Saver**.
- 6. Select **Screen Saver Mode**.
- 7. Select **Enable** (default is Disable).
- 8. Select **OK** softkey.
- 9. Select **Wait Time**.
- 10. Input time (amount of idle time before screen saver activates).
- 11. Select **OK** softkey.
- 12. Select **Exit** to return to main screen.**NOTE:** Lifting handset or pressing any key will

suspend the Screen Saver.

#### **To Disable**:

- 1. Select **Setup** softkey.
- 2. Select **Terminal User Config**.
- 3. Select **User Setting**.
- 4. Select **Display**.
- 5. Select **Screen Saver**.
- 6. Select **Screen Saver Mode**.
- 7. Select **Disable**.
- 8. Select **OK** softkey.
- 9. Select **Exit** to return to main screen.

#### **WIDGET**

Allows the user to view multiple information types (news, photo or weather) on a single screen. Information is updated automatically. Also, provides the user with shortcuts to IAA applications.

1. From the Home screen select the **Widget** softkey. **Widget**  2. Using the cursor keys, select one of the **four available** functions.

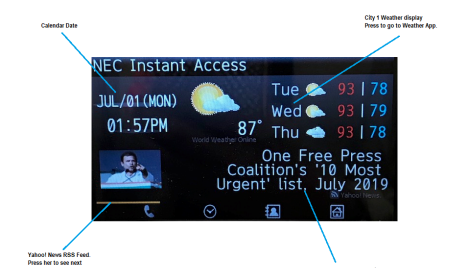

#### **Example of Widget Screen**

**NOTE:** If the server photo or RSS photo (i.e., Flickr, Picasa or other Free form) is not set up, current date/time is displayed.

**NOTE:** RSS news feed in the Widget display is Yahoo! News only.

**NOTE:** RSS news is updated every 30 seconds, the RSS photo updates every 1.5 minutes.

3. Press the **Home** softkey to return to the Home screen.

#### **UCE SETTINGS**

#### **SV9300/SV9500 only**.

**NOTE:** The UCE feature is currently not supported.

Allows the user to access existing UCE server databases.

(ITK-12CG-3 requires UCE2012 SP2 or higher to support this feature).

- 1. Select **Setup** softkey.
- 2. Select **1 IAA Config**.
- 3. Select **Phone Config**.
- 4. Select **3 UCE**.
- 5. Using the Cursor Pad, change UCE mode to **Enable** (Disable is default).
- 6. Using the Numbered Keypad, enter the **Server Name** or **IP Address**.

The  $\bm{*}$  key enters a space.

The **#** key enters special characters  $\textbf{*}$ , #, .,  $\textcircled{2},$   $\frac{1}{2}$ ,  $\left(\frac{1}{2}, \frac{1}{2}, \$ 

- 7. Select **OK** softkey.
- 8. Press **Exit** button to return to main screen.

## 9. Select the **History** icon

#### **OR**

- Select the **DIR** icon.
- 10. After a few moments, the phone will access the UCE database.
- 11. Press the **Exit** button, then the **OK** softkey to return to the main screen.